# ОСНОВЫ РАБОТЫ В Adobe Photoshop

Автор: Л.В. Тимошина

 $\mathbb{R}^2$ 

Тула

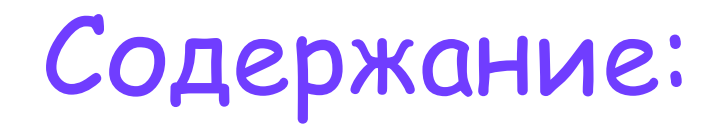

Подготовила Л.В. Тимошина <mark>Завершение</mark>

- Интерфейс и основные возможности;
- Панель инструментов;
- Заливки и работа с цветами;

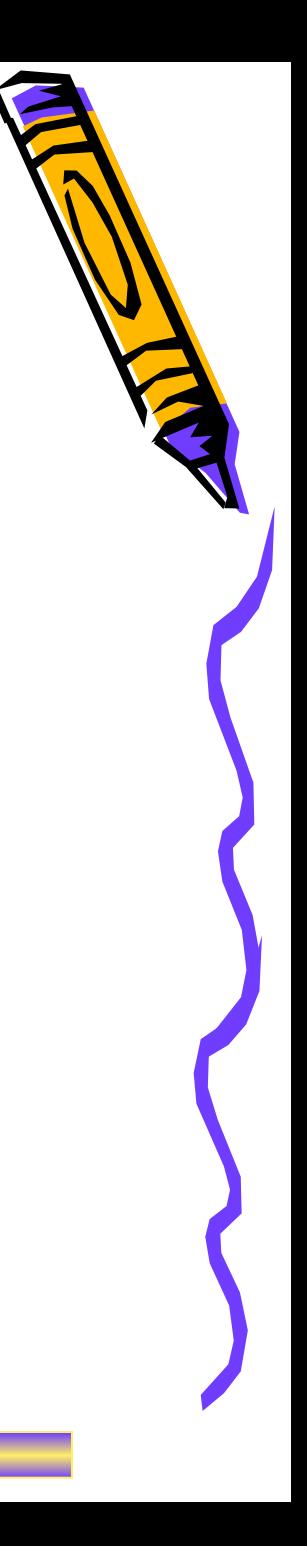

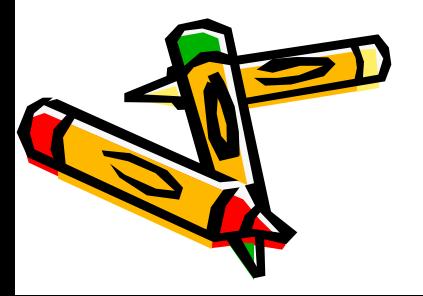

### Интерфейс и основные возможности

 Adobe Photoshop – стандарт для работы с растровой графикой. Эта программа наиболее популярна у пользователей как РС так и Мас. К основным возможностям Photoshop относятся:

- ❖ Работа с режимами изображения.
- ❖ Корректировка цветов.
- ❖ Работа с разрешением и размером картинки.
- ❖ Работа со слоями.
- ❖ Выделение фрагментов, их копирование, удаление, перенос.
- ❖ Возможность деформировать, вращать, сдвигать фрагменты и слои.
- ❖ Возможность применять эффекты.
- ❖ Рисование с использованием инструментов.
- ❖ Добавление текста.

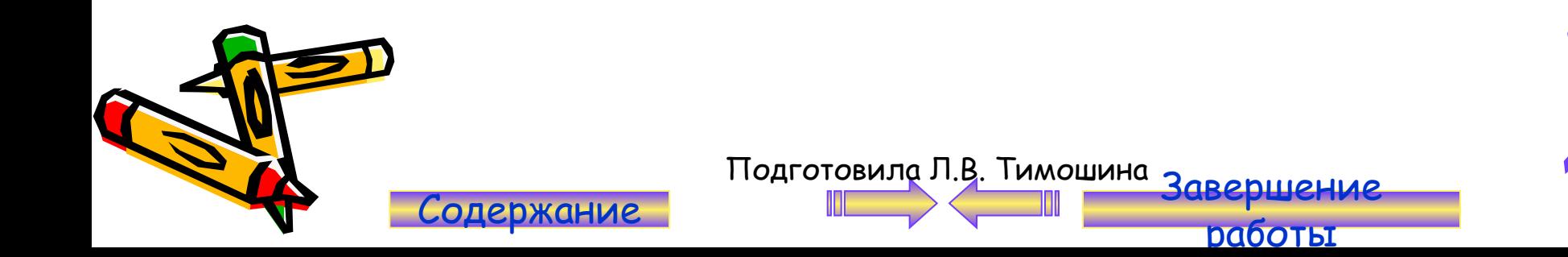

# Панель инструментов

- Инструменты выделения;
- Перетаскивание;
- Лассо;
- **Инструмент «Волшебная** палочка»;
- Кадрирование;
- Нарезка;
- Распылитель (аэрограф)
- <u>Карандаши и кисти;</u>
- Штампы;
- Кисти предыстории;
- <u>Ластики;</u>
- <u>Заливки;</u>
- Резкость и размытие;
- Инструменты изменения яркости;
- Инструменты работы с компонентами пути;
- Текст;
- <u>Перья;</u>
- Инструменты рисования графических примитивов;
- Заметки;
- <u>Пипетки и измерители;</u>

работы

- Инструмент Рука;
- <u>Лупа;</u>

Подготовила Л.В. Тимошина

Переключение в ImageReady;

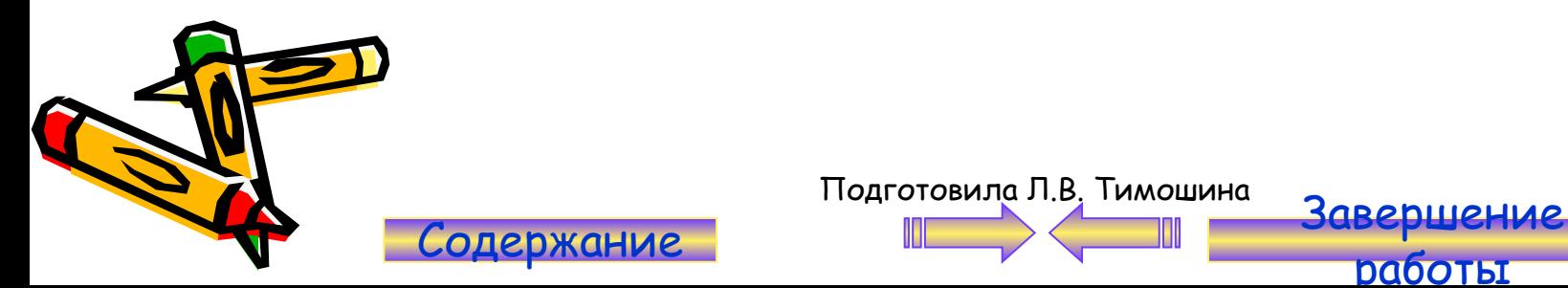

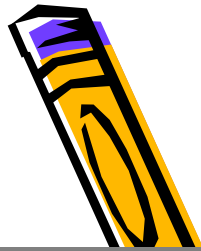

# Инструменты выделения

 Кнопка с изображением прямоугольника служит для выделения области соответствующей формы текущего слоя.

Панель

инструментов

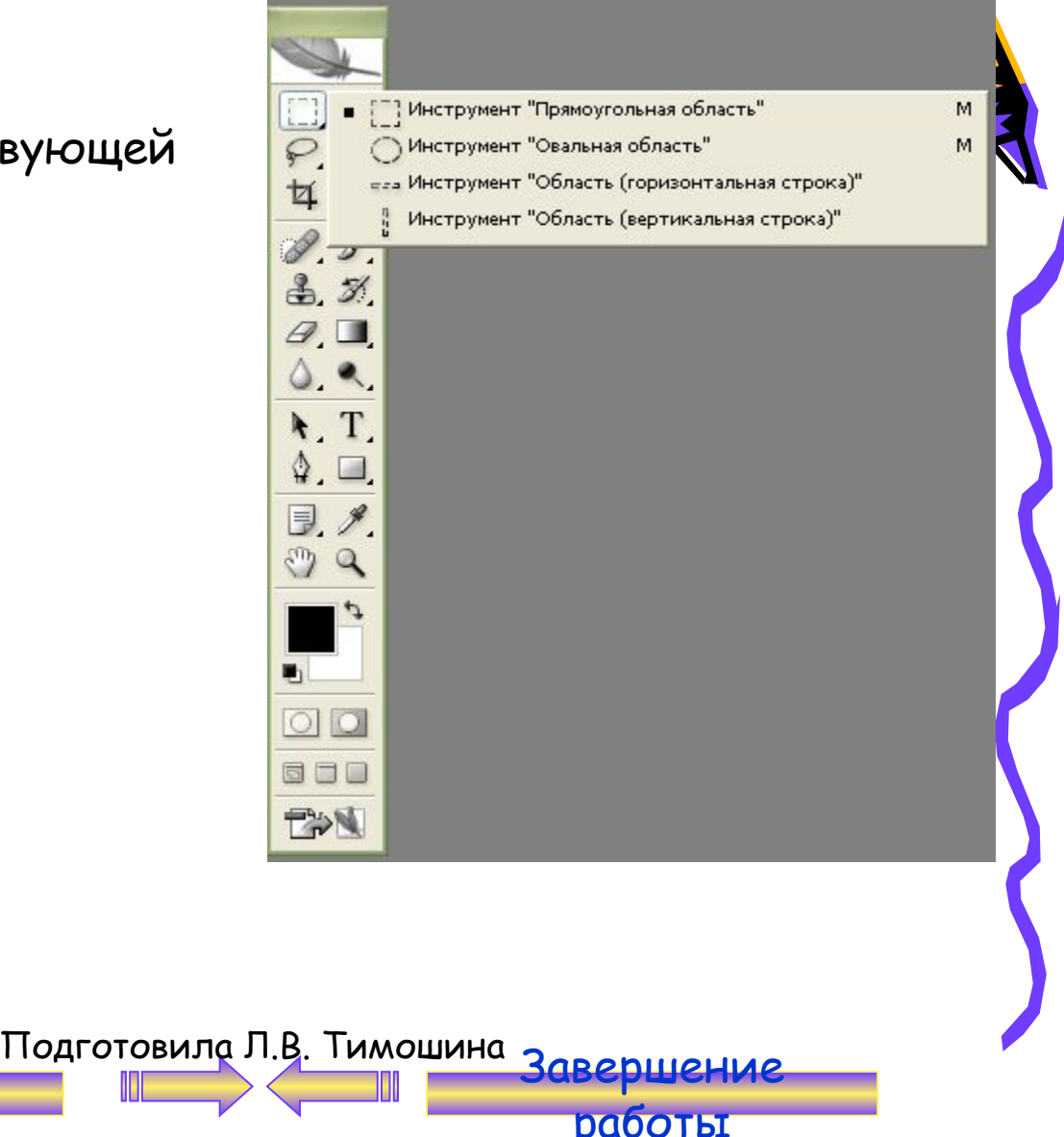

# Перемещение

 Инструмент «Перемещение» служит для движения выделенного фрагмента.

 При помощи клавиатуры можно перемещать слой или выделенную область с шагом 1 пиксель за каждое нажатие клавиши-стрелки. Если при этом нажат SHIFT – шаг перемещения будет уже 10 пикселей.

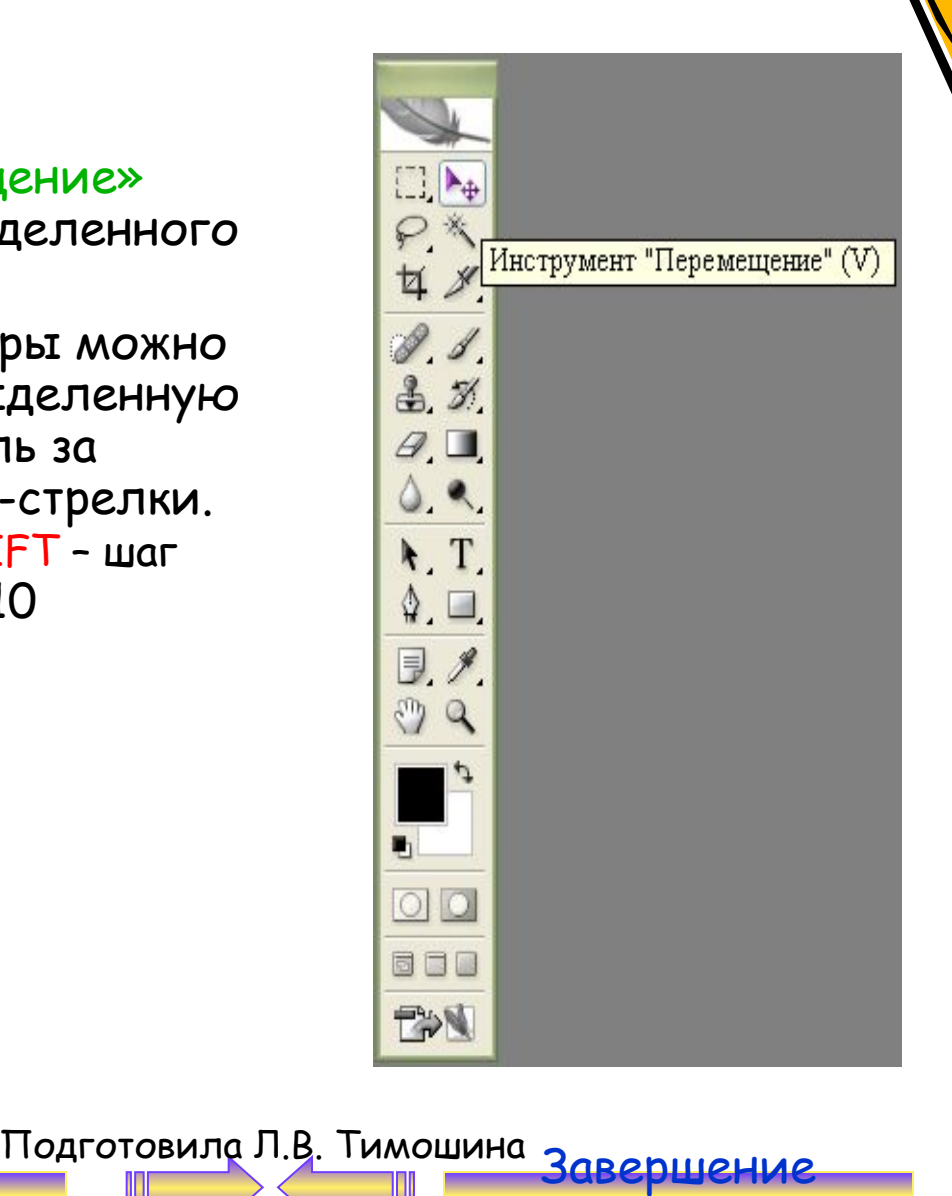

работы

Панель инструментов

# Лассо

 «Лассо» - позволяет создать выделение произвольной формы.

 «Прямолинейное лассо» позволяет произвести выделение в форме произвольного многоугольника.

 «Магнитное лассо» - контур выделения будет строиться по областям с максимальной контрастностью близ курсора и будет вести по ним.

Панель

инструментов

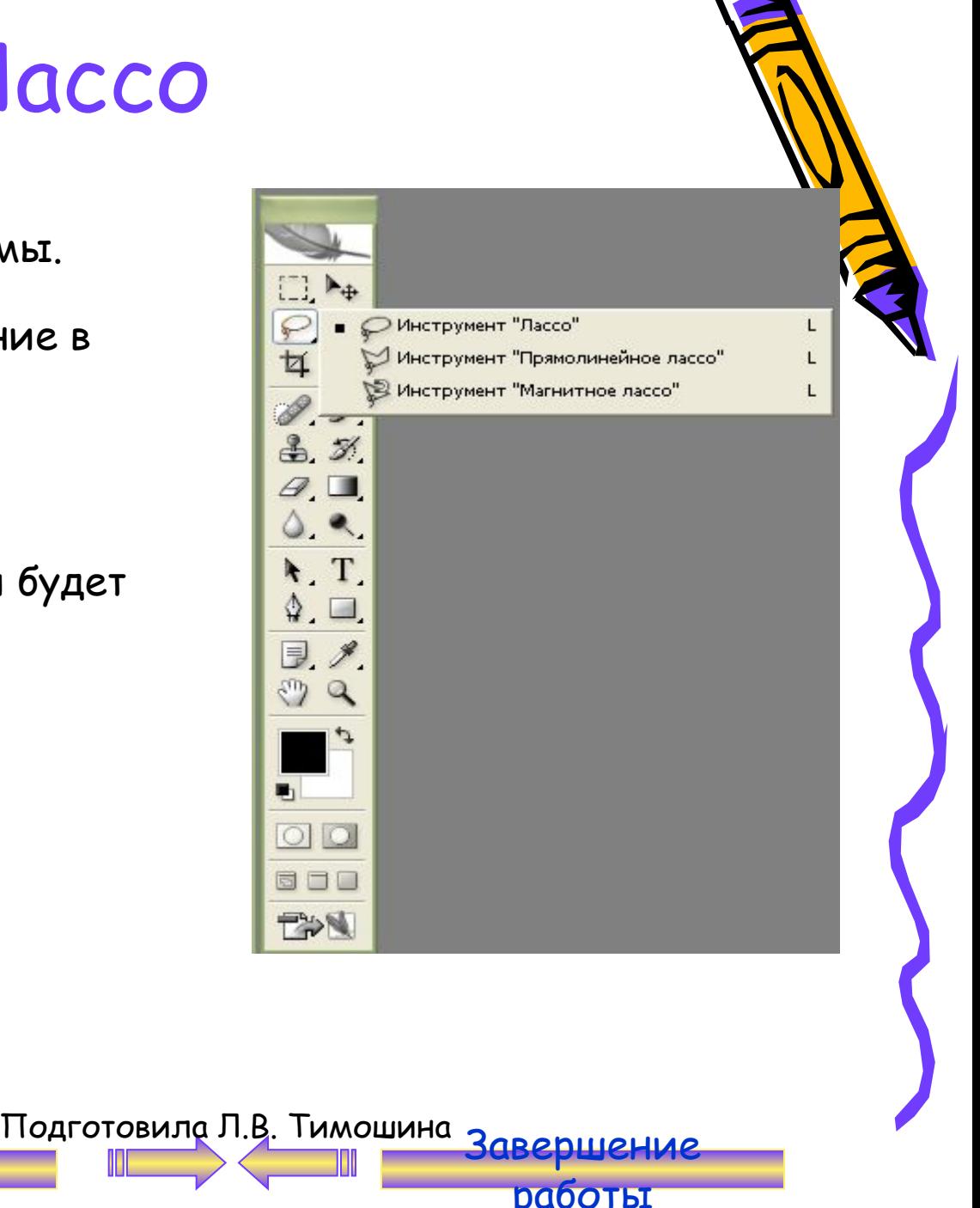

# Инструмент «Волшебная палочка»

 «Волшебная палочка» выделяет все пиксели, по цвету совпадающие с тем, который оказался под инструментом в момент щелчка.

Панель

инструментов

Инструмент "Волшебная палочка" (W)  $3.5$  $Q$  $0.9$  $\uparrow$  T  $\mathbb{Q}$ ,  $\Box$  $\mathbb{R}$ .  $\partial_{y}$  a  $\blacksquare$ 

Подготовила Л.В. Тимошина <mark>Завершение </mark><br>Подготовила Л.В. Тимошина <mark>Завершение</mark>

 $\Box$ 

 $O$ 558 FON

# Кадрирование

 Инструмент «Кадрирование» позволяет сначала задать область, а затем обрезать картинку до ее размера.

Панель

инструментов

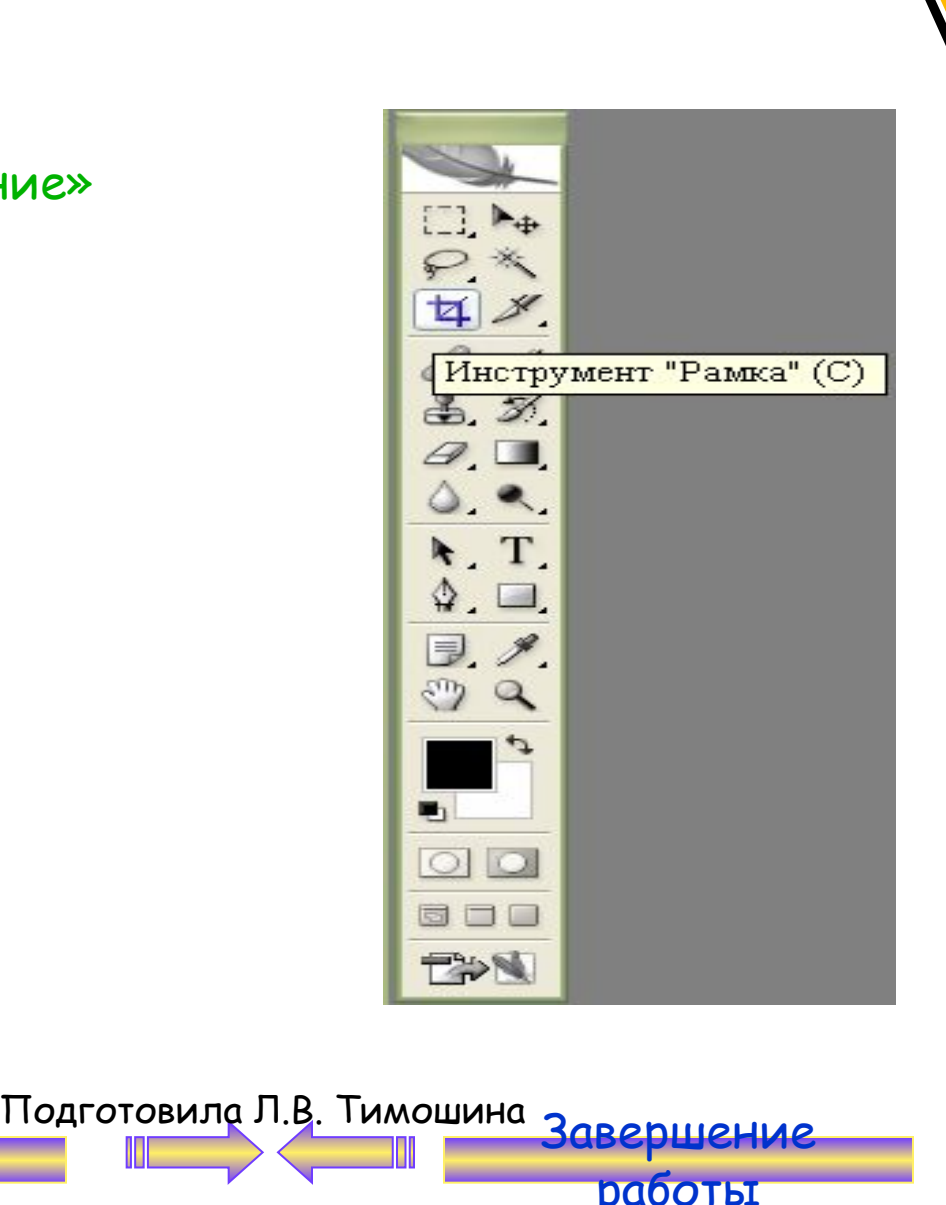

# Нарезка

 «Раскройка» - создает модульную сетку для последующей нарезки сложного изображения с целью публикации его в Интернет.

 «Выделение фрагмента» позволяет редактировать сетку, созданную инструментом «Раскройка». Фрагменты можно перетаскивать и масштабировать, потянув за квадратные маркеры на углах.

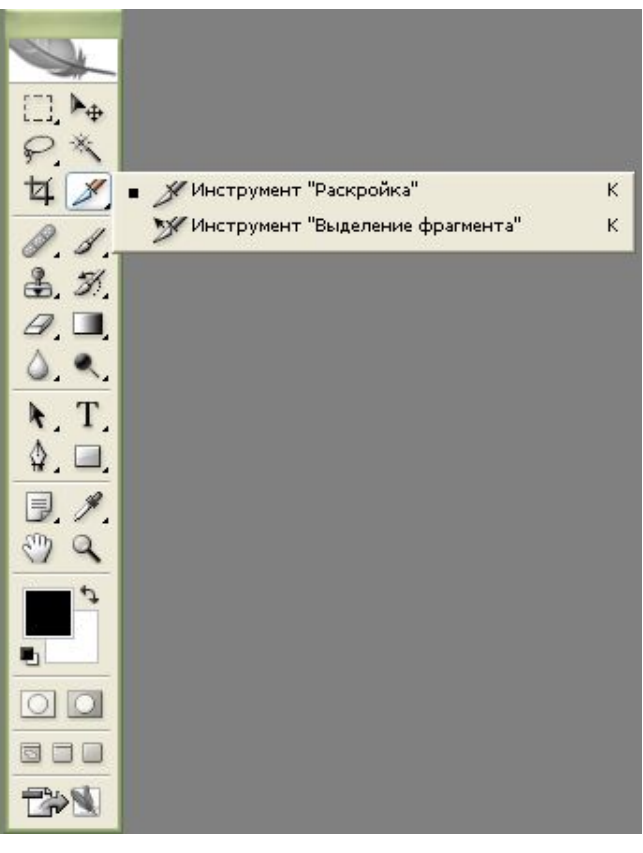

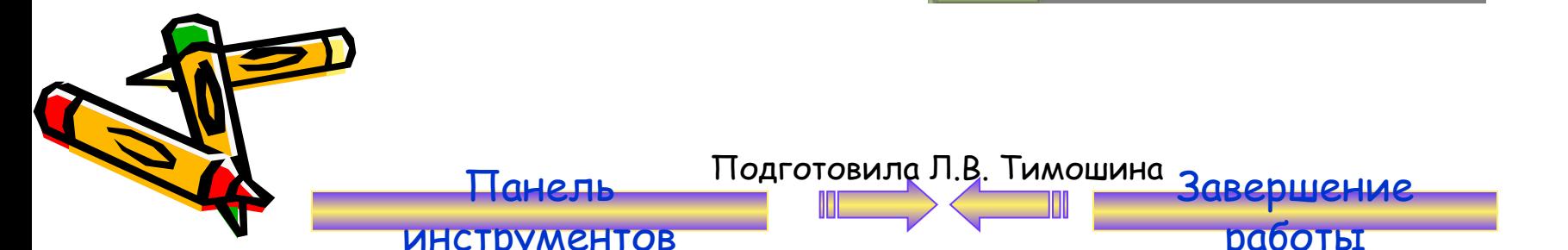

# Восстанавливающая кисть

 «Восстанавливающая кисть» используется для удаления царапин с фотографии, нежелательных элементах лица.

Панель

инструментов

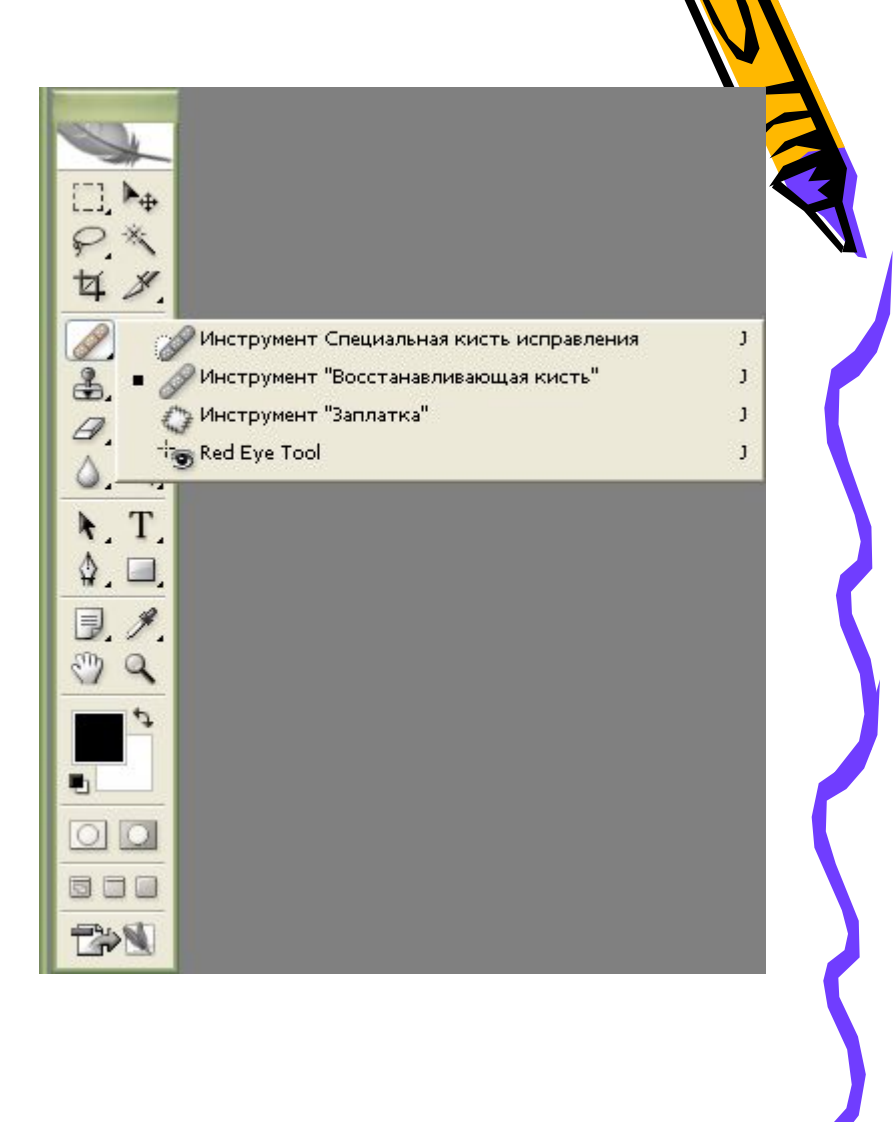

работы

Подготовила Л.В. Тимошина <mark>Завершение </mark><br>Подготовила Л.В. Тимошина <mark>Завершение</mark>

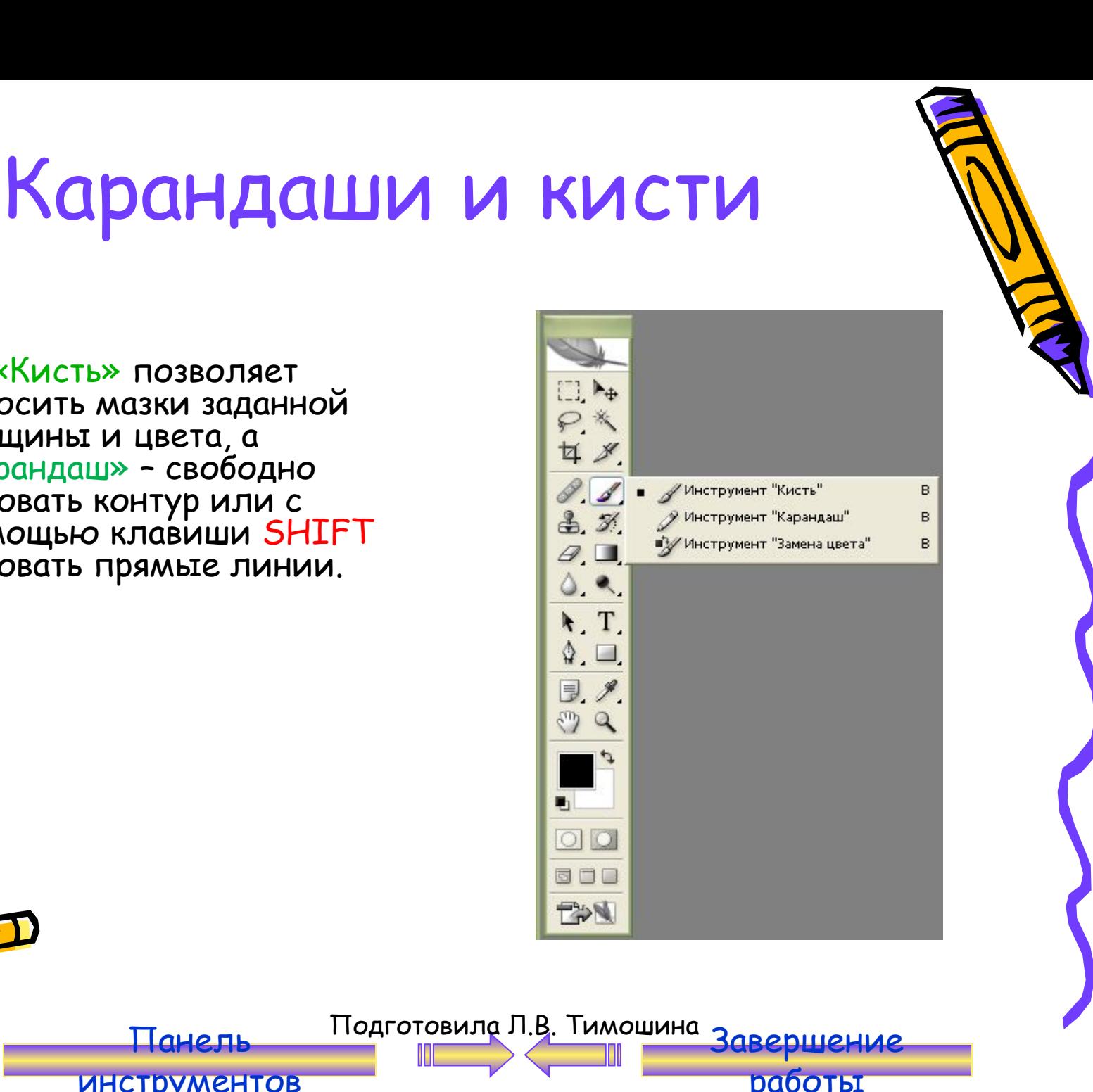

 «Кисть» позволяет наносить мазки заданной толщины и цвета, а «карандаш» – свободно рисовать контур или с помощью клавиши SHIFT рисовать прямые линии.

Панель

инструментов

### Штампы

 Штамп – позволяет копировать одну часть изображения в другую.

 Узорный штамп рисует не копией текущего изображения, а текстурой, который можно создать самостоятельно или выбрать из готовых.

Панель

инструментов

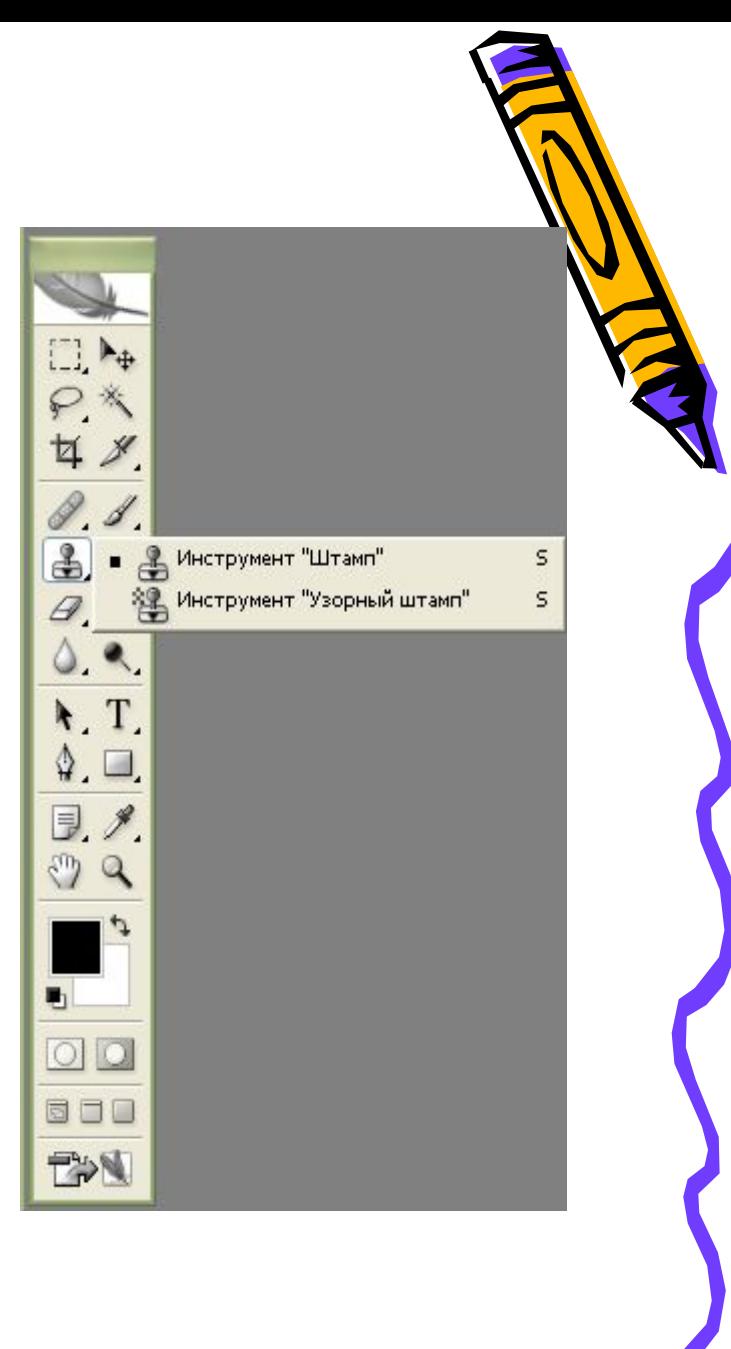

работы

Подготовила Л.В. Тимошина <mark>Завершение </mark><br>Подготовила Л.В. Тимошина <mark>Завершение</mark>

### Кисти предыстории

 «Архивная кисть» позволяет вернуться к любому предыдущему состоянию изображения, отменив одну или несколько операций редактирования.

 «Архивная художественная кисть» позволяет создать спецэффекты, используя в качестве источника предыдущее состояние изображения.

Панель

инструментов

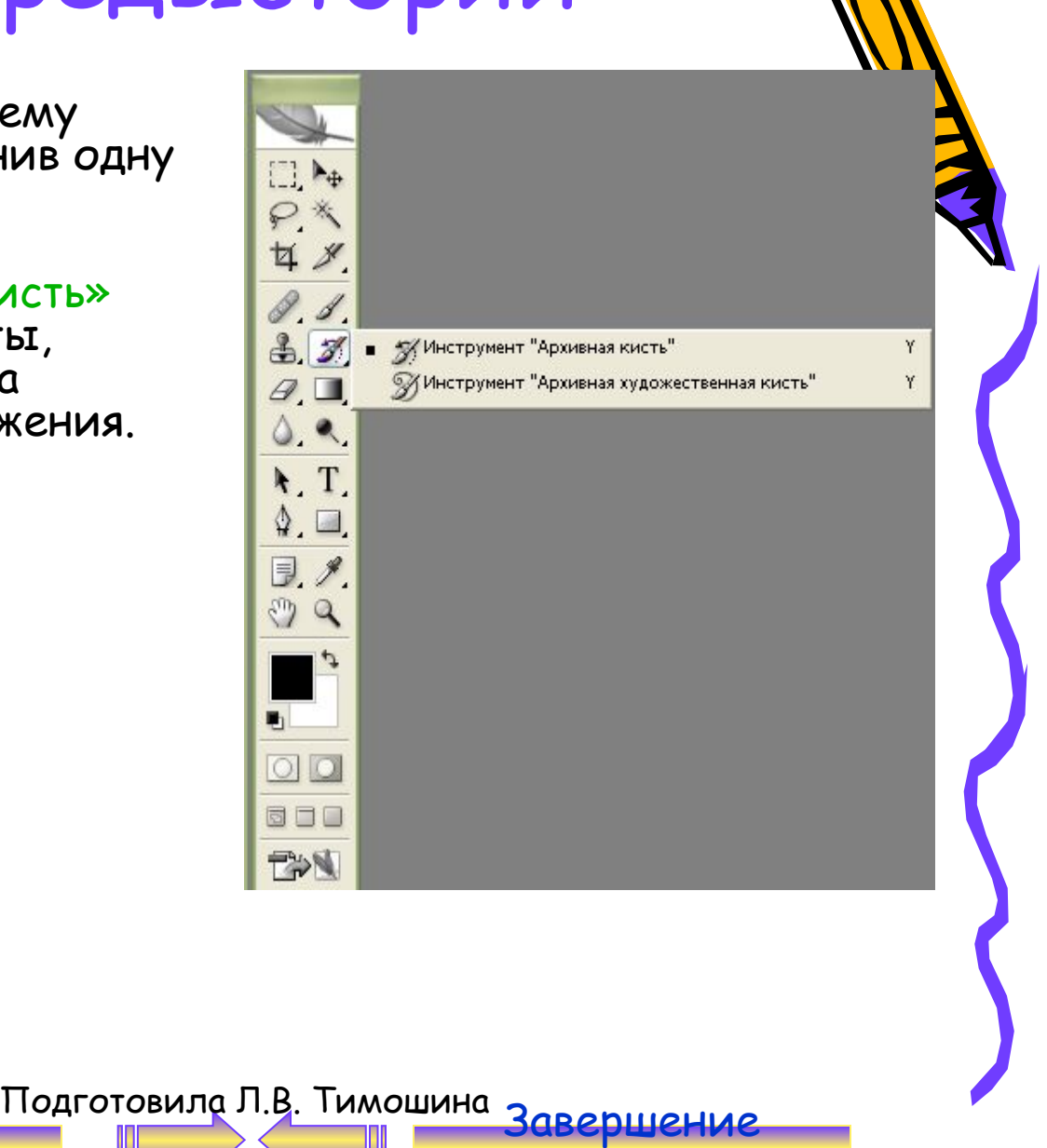

#### Ластики

 Инструмент «Ластик» стирает изображение текущего слоя.

 «Фоновый ластик» - позволяет удалять фон, при этом не затрагивая объекты переднего плана.

 «Волшебный ластик» - позволяет одним щелчком мыши стереть область, залитую одним цветом.

Панель

инструментов

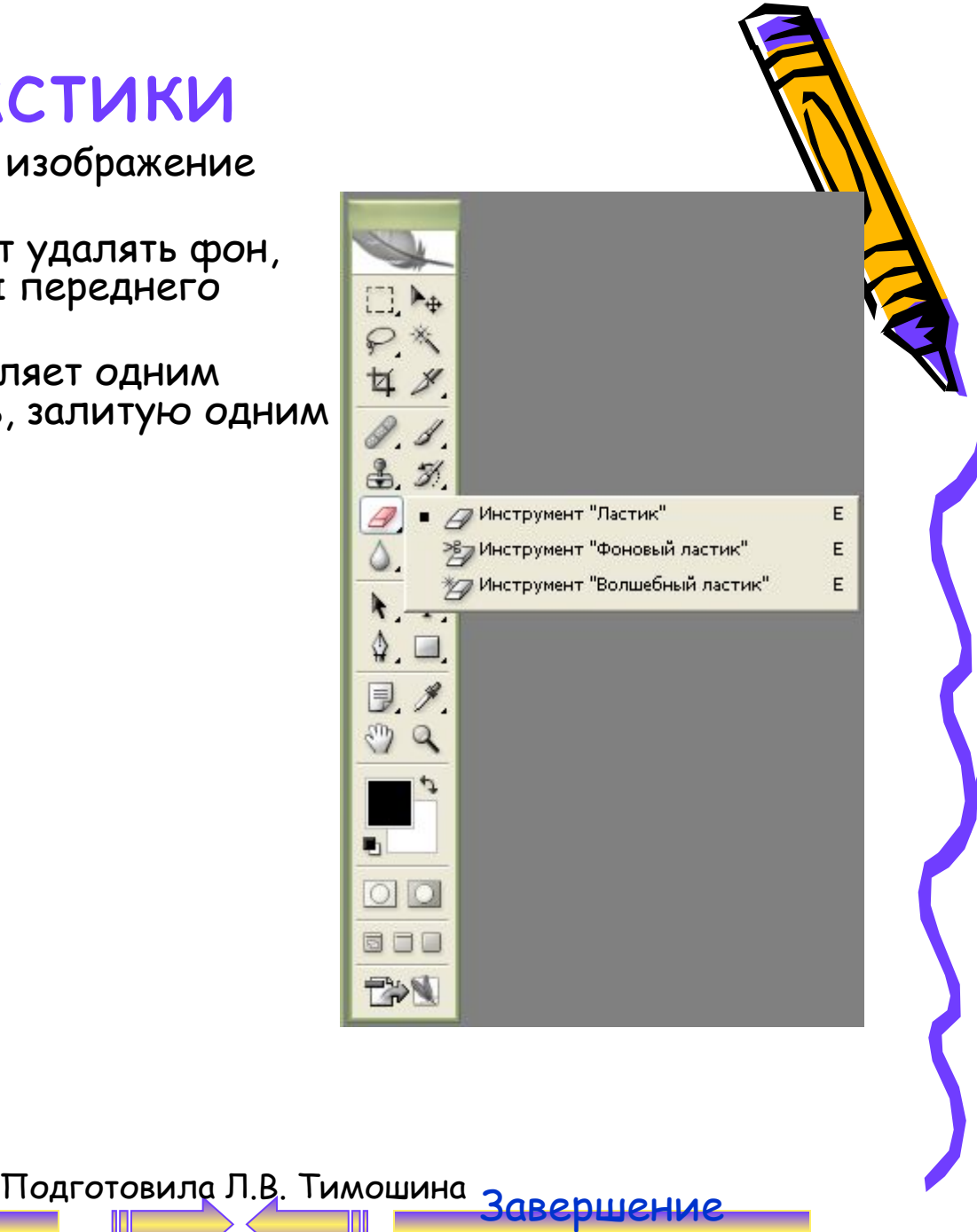

#### Заливка

 «Заливка» позволяет залить выделенную или замкнутую область слоя сплошным цветом или узором, который можно изготовить самостоятельно или выбрать из готовых.

 «Градиентная заливка» - позволяет залить слой или выделенную область плавным переходом цветов.

Панель

инструментов

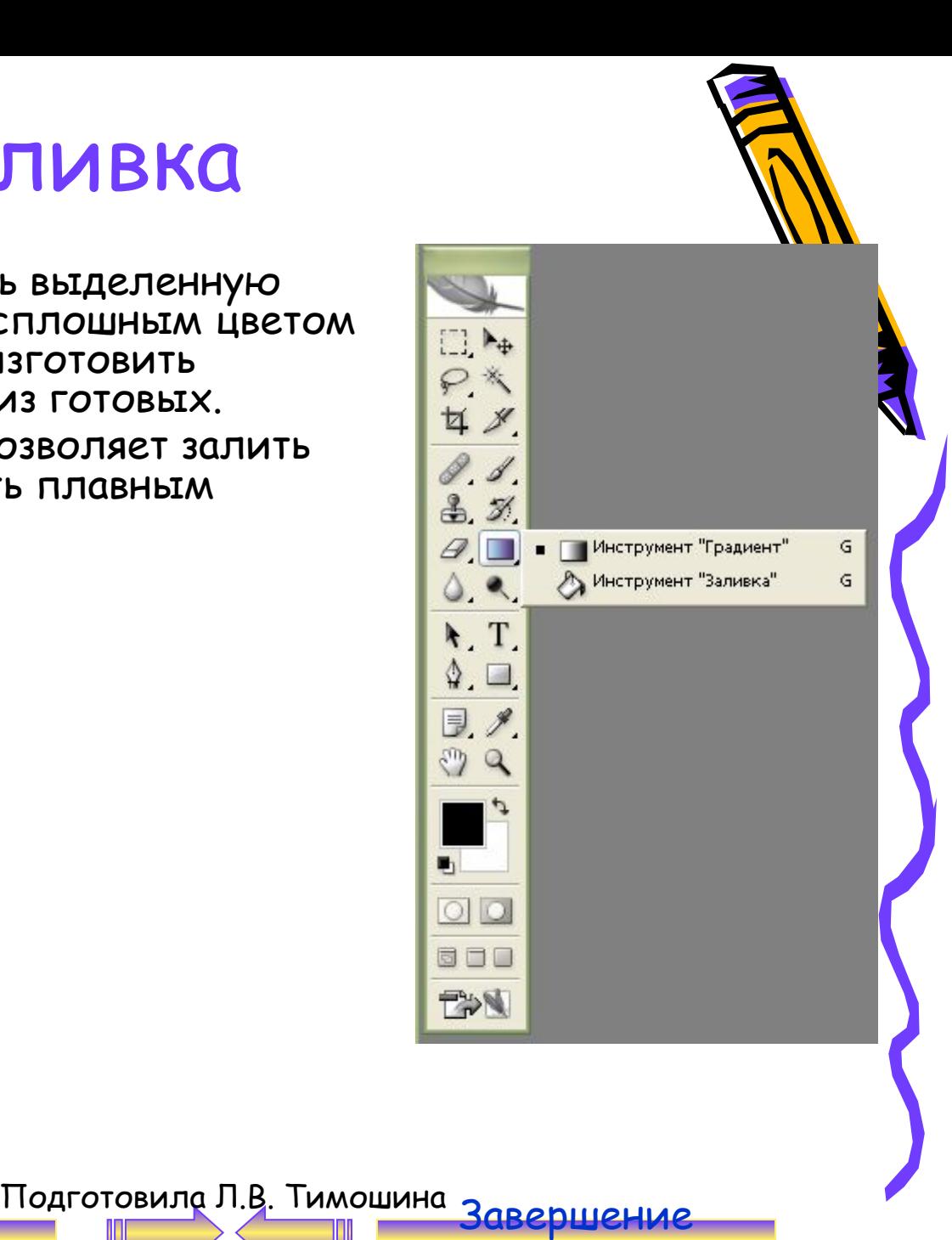

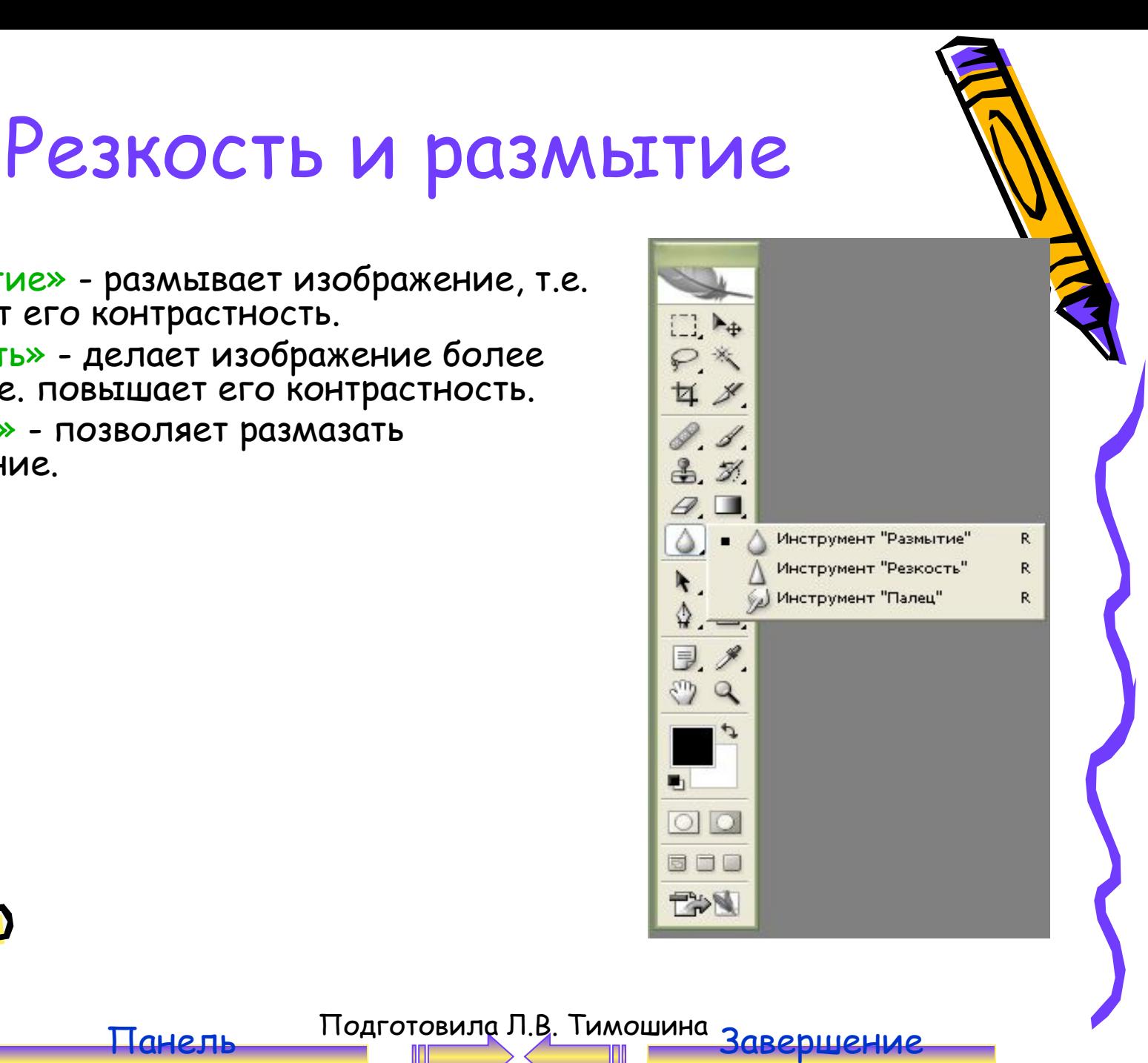

работы

 «Размытие» - размывает изображение, т.е. уменьшает его контрастность.

 «Резкость» - делает изображение более четким, т.е. повышает его контрастность.

Панель

инструментов

 «Палец» - позволяет размазать изображение.

### Инструменты изменения яркости

 «Осветление» позволяет осветлить изображение, т.е. увеличить его яркость.

 «Затемнение» - позволяет затемнить изображение, т.е. уменьшить его яркость.

 Инструмент «Губка» позволяет уменьшать или увеличивать насыщенность цветов.

Панель

инструментов

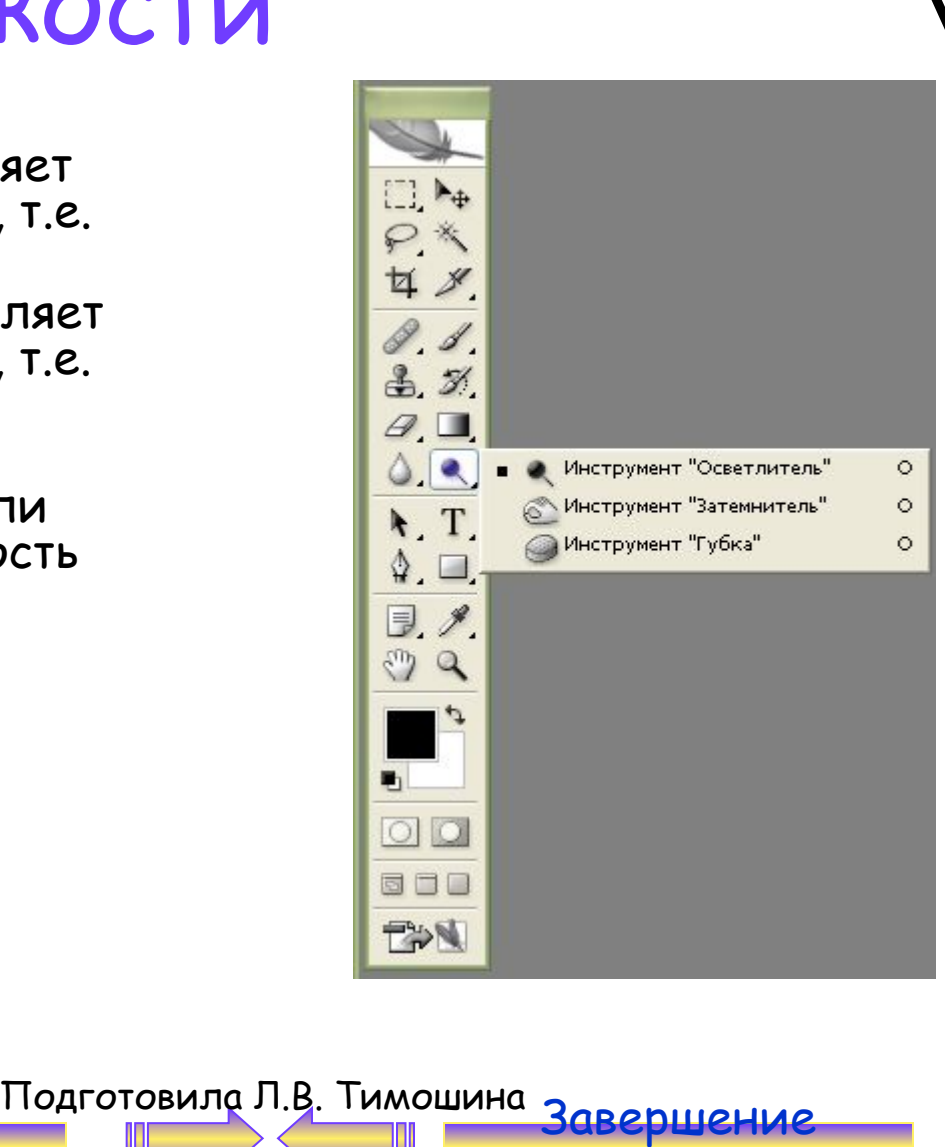

# Инструменты работы с компонентами пути

 Инструмент «Стрелка» позволяет выделять, перемещать и копировать путь или его отдельные компоненты.

 Инструмент «Выделение контура» позволяет редактировать путь, изменяя положение его точек, маркеров и сегментов.

Панель

инструментов

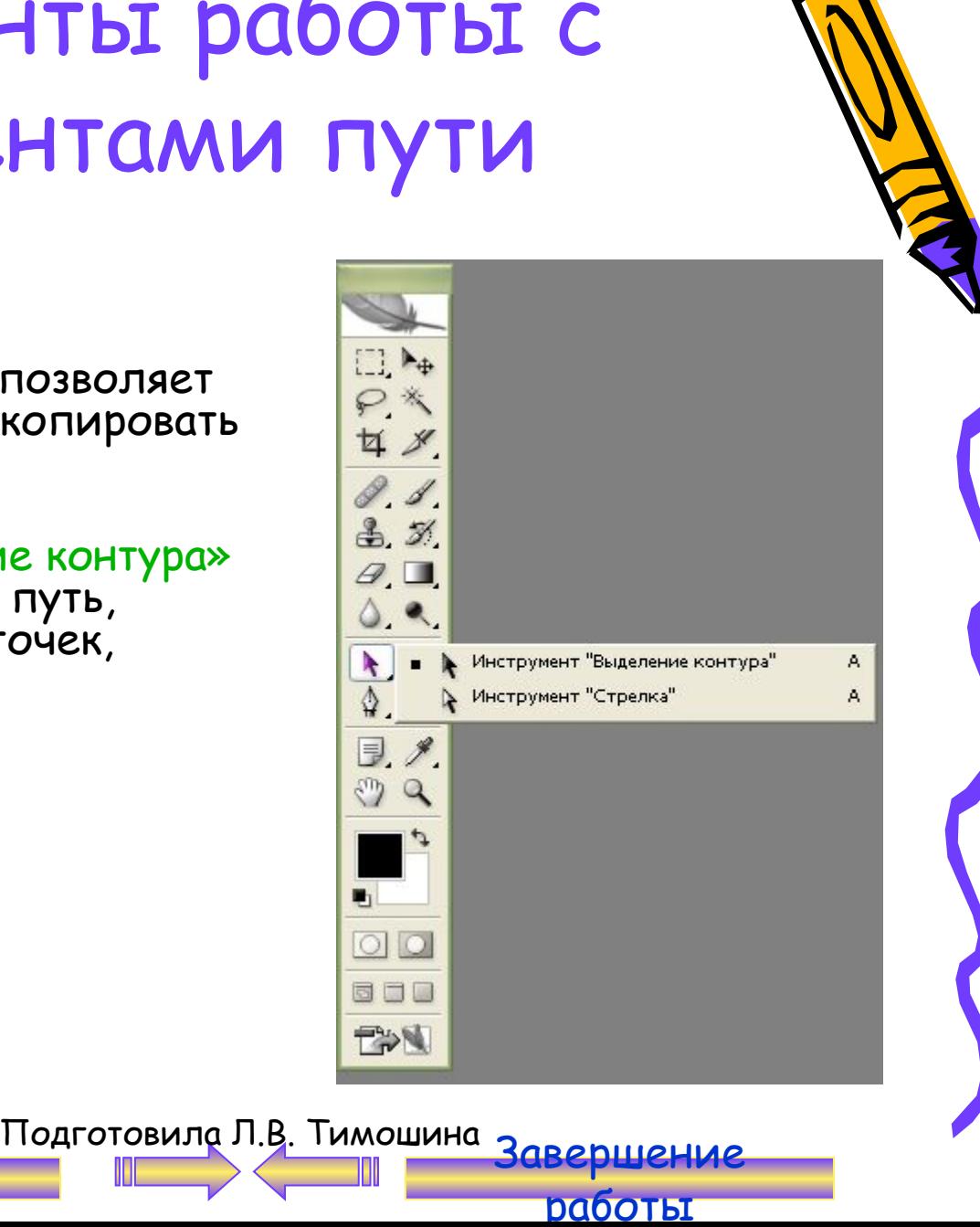

### Текст

 Инструмент «Текст» позволяет с помощью панели настроек создавать надпись или выделение, повторяющее границы текста.

Панель

инструментов

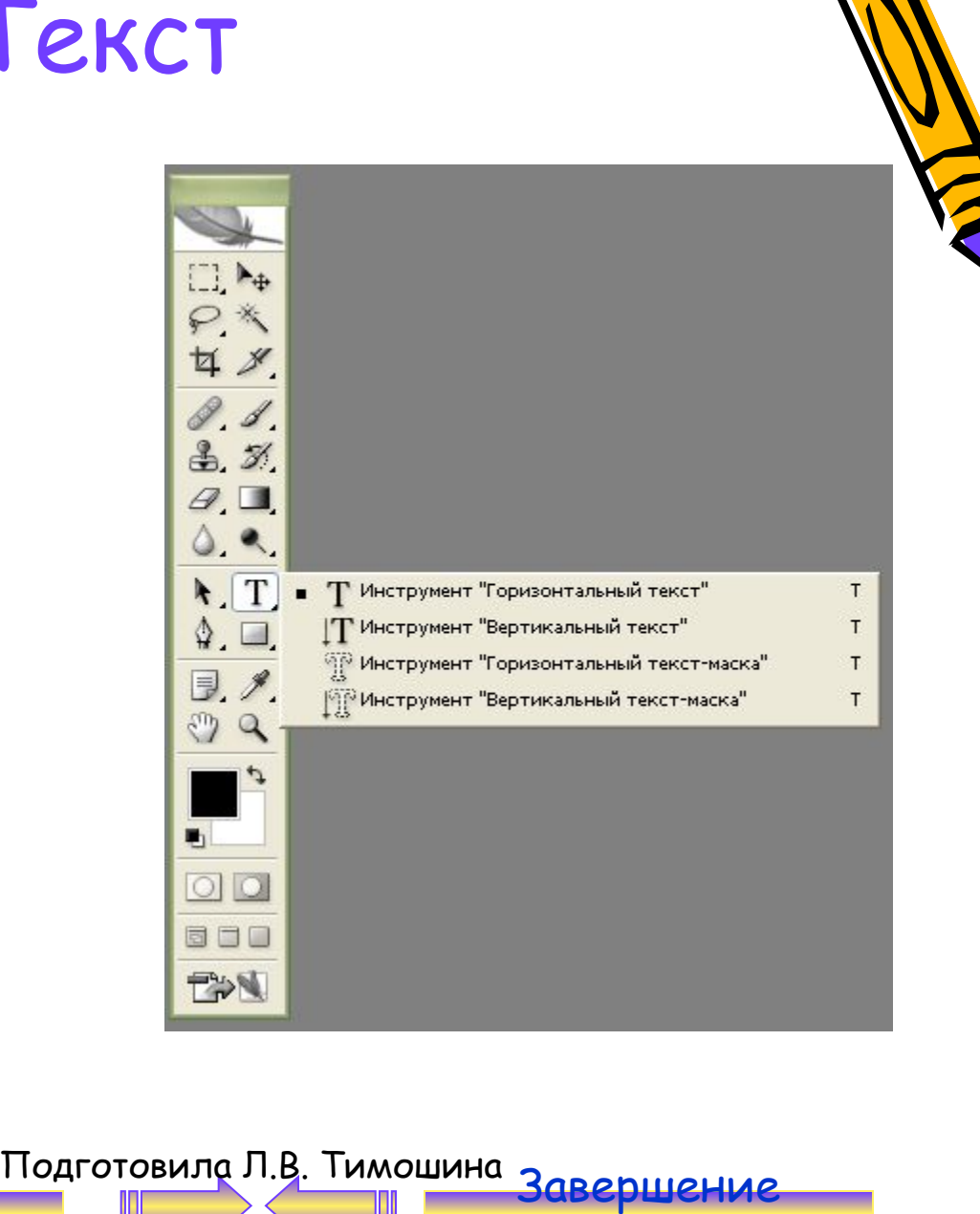

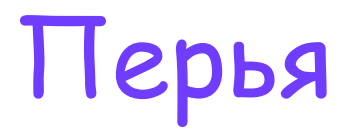

Подготовила Л.В. Тимошина <mark>Завершение </mark><br>Подготовила Л.В. Тимошина <mark>Завершение</mark>

 Инструмент «Перо» позволяет вычерчивать пути, т.е. расставить опорные точки.

 «Свободное перо» - позволяет чертить пути подобно кисти или карандашу.

 «Добавить точку» - позволяет добавить точку на путь, щелкнув мышью на сегменте пути в том месте, где необходимо поставить точку.

Панель

инструментов

 «Удалить точку» - позволяет удалить точку с пути, щелкнув по данной точке.

 «Угол» - преобразовывает точку из сглаженной в угловую и наоборот.

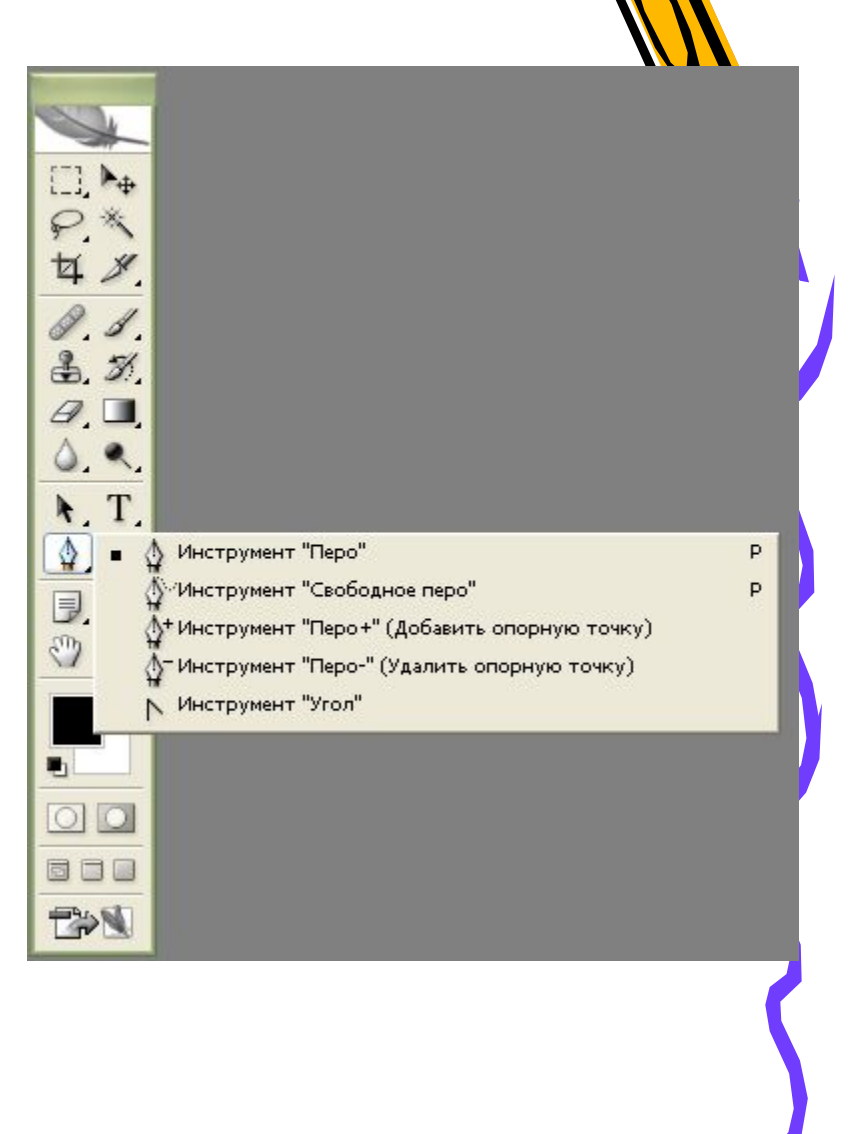

# Инструменты рисования графических примитивов

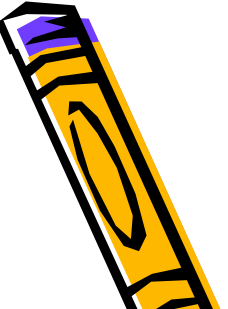

 Инструмент «Прямоугольник» позволяет рисовать прямоугольники.

 Инструмент «Прямоугольник со скругленными углами» позволяет рисовать прямоугольники со скругленными углами.

 «Эллипс» позволяет рисовать эллипсы и окружности.

 «Многоугольник» предназначен для рисования многоугольников с равной длиной сторон.

 «Линия» позволяет рисовать прямые линии.

 «Произвольная фигура» позволяет рисовать фигуры произвольной формы.

Панель

инструментов

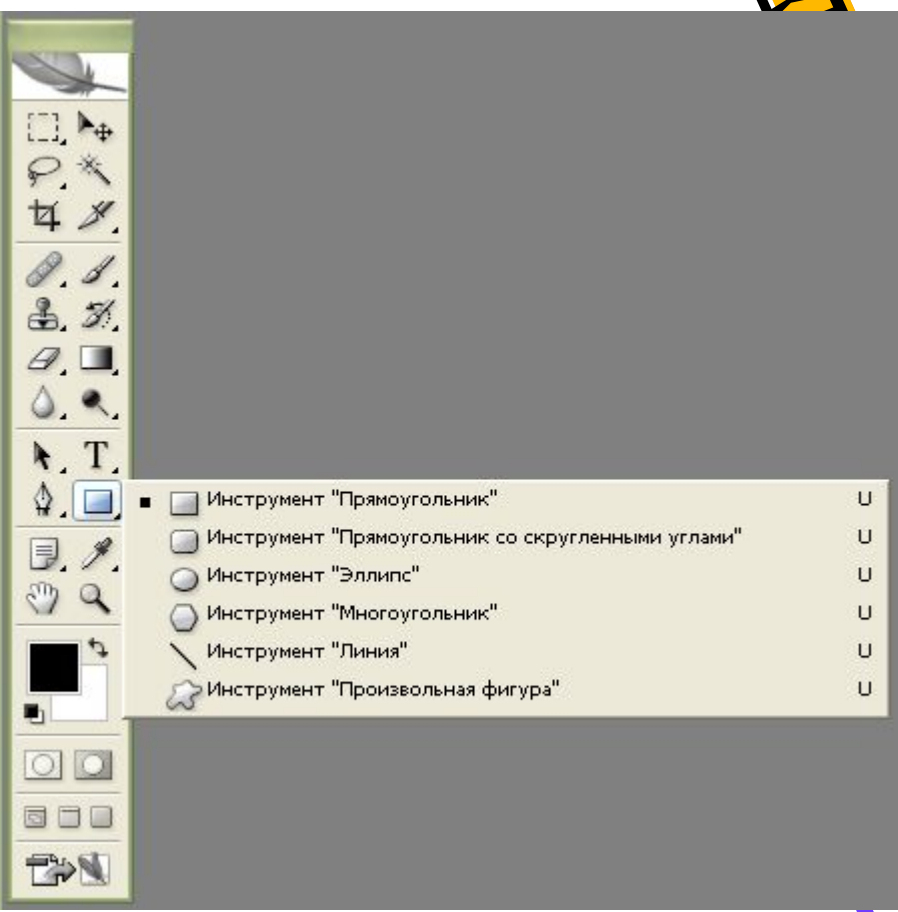

работы

Подготовила Л.В. Тимошина <mark>Завершение </mark><br>Подготовила Л.В. Тимошина <mark>Завершение</mark>

### Заметки

 Инструмент «Комментарий» позволяет создавать заметки в любом месте холста. Щелчком мыши на изображении создается заметка, затем следует ввести ее текст и закрыть окно.

Панель

 Инструмент «Аудио» позволяет добавлять к изображению звуковые описания.

 $\Box$  $P^*$ 廿 %  $\mathscr{S}$ . 昌 万  $Q$ <sub>,  $\Box$ </sub>  $0.9$  $\uparrow$  T  $\Phi$ . **III** Инструмент "Комментарий" N () Инструмент "Аудио"  $\mathbb{C}^n$ N  $\blacksquare_1$  $\circ$ 800 EN

инструментов Подготовила Л.В. Тимошина <mark>Завершение </mark><br>Подготовила Л.В. Тимошина <mark>Завершение</mark> работы

### Пипетки и измерители

 «Пипетка» позволяет взять образец цвета некоторого пикселя и назначить его цветом переднего плана или фона.

 «Цветовой эталон» позволяет установить до 4 точек, с которых будут считываться значения цвета.

 «Линейка» позволяет измерять расстояние между двумя точками.

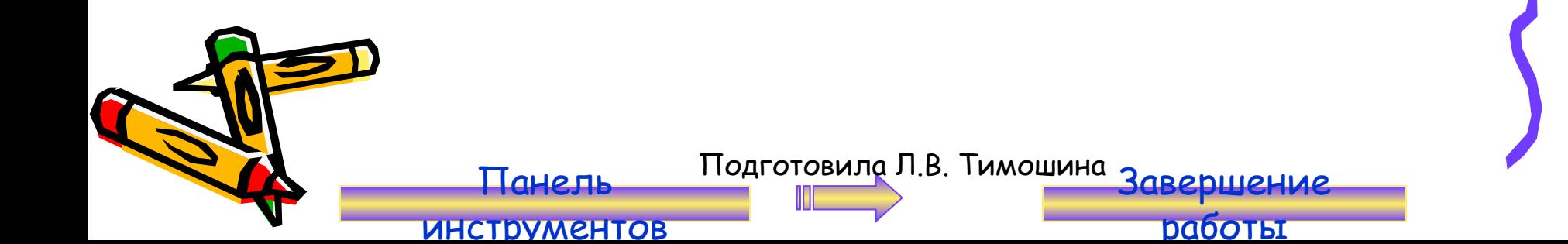

# Переключение в ImageReady

 Кнопка «Редактировать в ImageReady» запускает программу ImageReady, если она не запущена, и передает в нее текущее изображение из Photoshop.

Панель

инструментов

 $\Box$  $P^*$ 廿 义  $8.3$  $3.51$  $\mathscr{D},\blacksquare$  $\circ$  .  $T$  $\mathbb{Q}$ ,  $\Box$  $\exists$ ,  $\ell$  $\mathbb{C}$ m.  $\circ$ 800 EX

Редактировать в ImageReady (Shift+Ctrl+M)

работы

Подготовила Л.В. Тимошина <mark>Завершение </mark><br>Подготовила Л.В. Тимошина <mark>Завершение</mark>

# **УДАЧИ!!!**

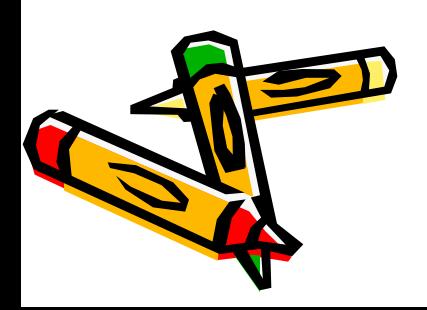

Подготовила Л.В. Тимошина